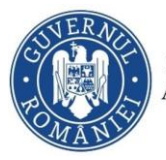

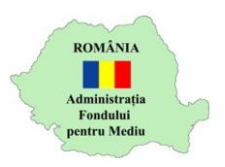

## **Instrucțiuni încărcare răspuns informații suplimentare**

- 1. Autentificare în aplicația online [https://inscrierionline.afm.ro](https://inscrierionline.afm.ro/)
- 2. În cazul în care se solicită informații suplimentare, statusul dosarului
	- va fi "*S-a transmis cererea de informații suplimentare*"

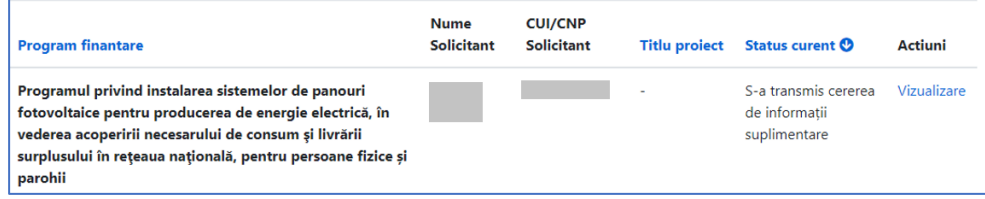

3. Pe adresa de email utilizată pentru autentificarea în aplicația online AFM veți primi un mesaj de la adresa [inscrierionline@afm.ro](mailto:inscrierionline@afm.ro) cu următorul conținut

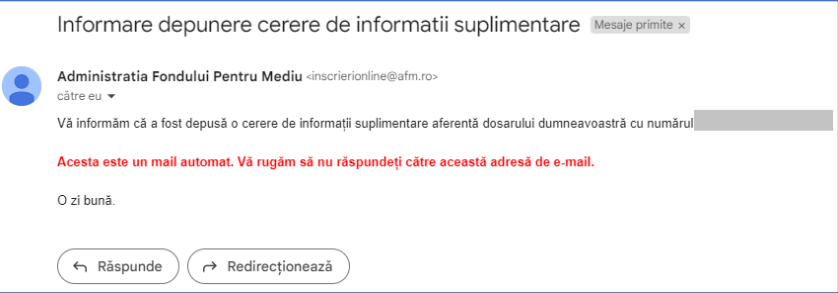

- **4. Urmare a primirii acestui mesaj de la adresa [inscrierionline@afm.ro](mailto:inscrierionline@afm.ro) aveți obligativitatea încărcării răspunsului în aplicație în termenul prevăzut în ghidul solicitantului aferent programului pentru care ați depus dosarul.**
- 5. Utilizați opțiunea *Vizualizare* pentru a afișa detaliile dosarului.
- 6. În partea de jos a ecranului este afișată opțiunea pentru descărcarea solicitării de informații suplimentare

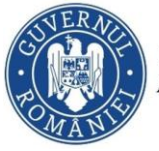

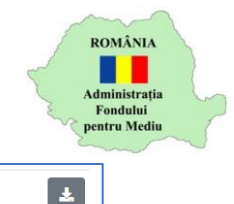

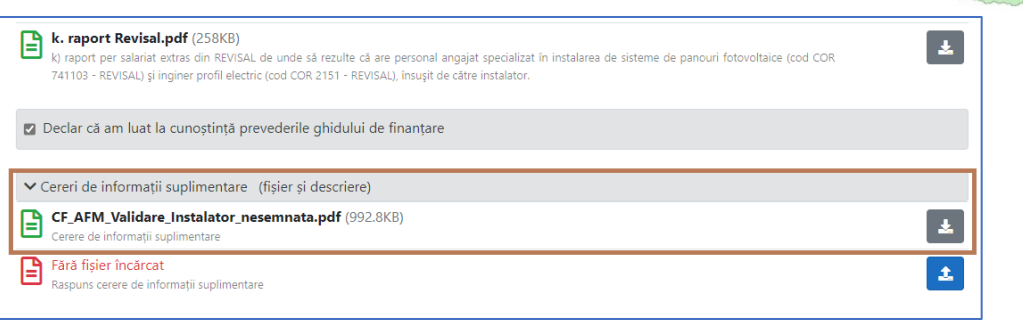

7. Utilizați opțiunea de încărcare fișier (un singur fișier) pentru a transmite răspunsul la solicitarea de informații suplimentare. Fișierul încărcat poate fi de tip: pdf, doc, docx, xls, xlsx, png, jpg, jpeg, zip, rar, 7z

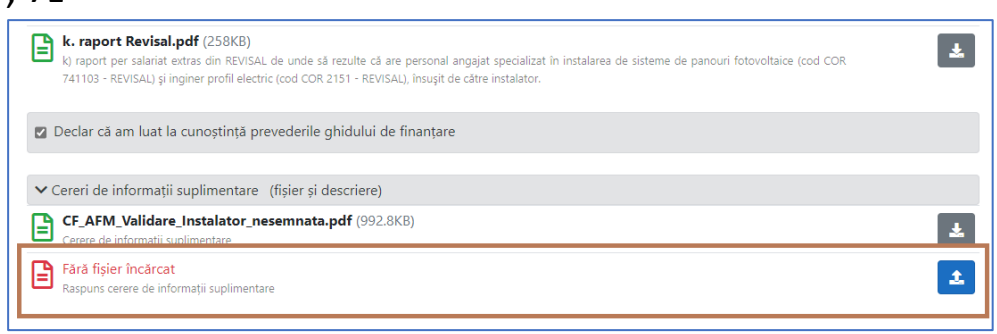

8. Utilizați opțiunea *Confirmare depunere răspuns* pentru a transmite răspunsul și apoi opțiunea *Confirmă*

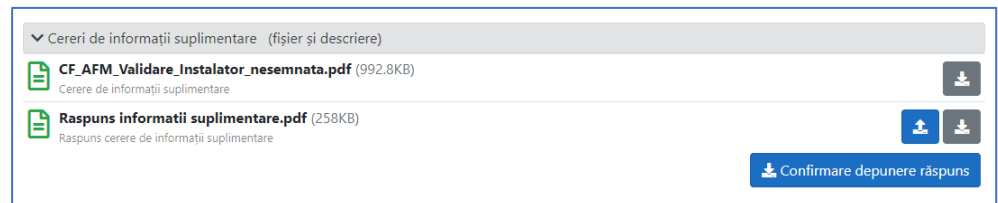

9. Statusul dosarului se modifică – "S-a transmis răspunsul la cererea de informații suplimentare"

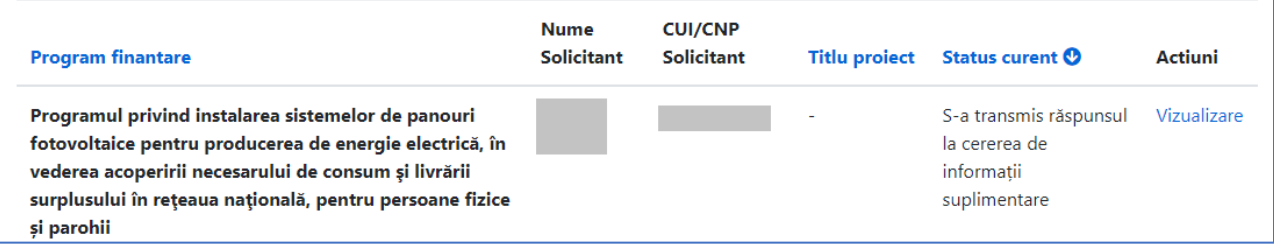